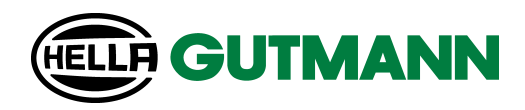

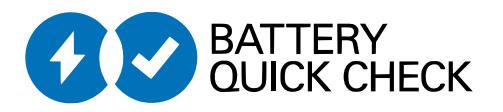

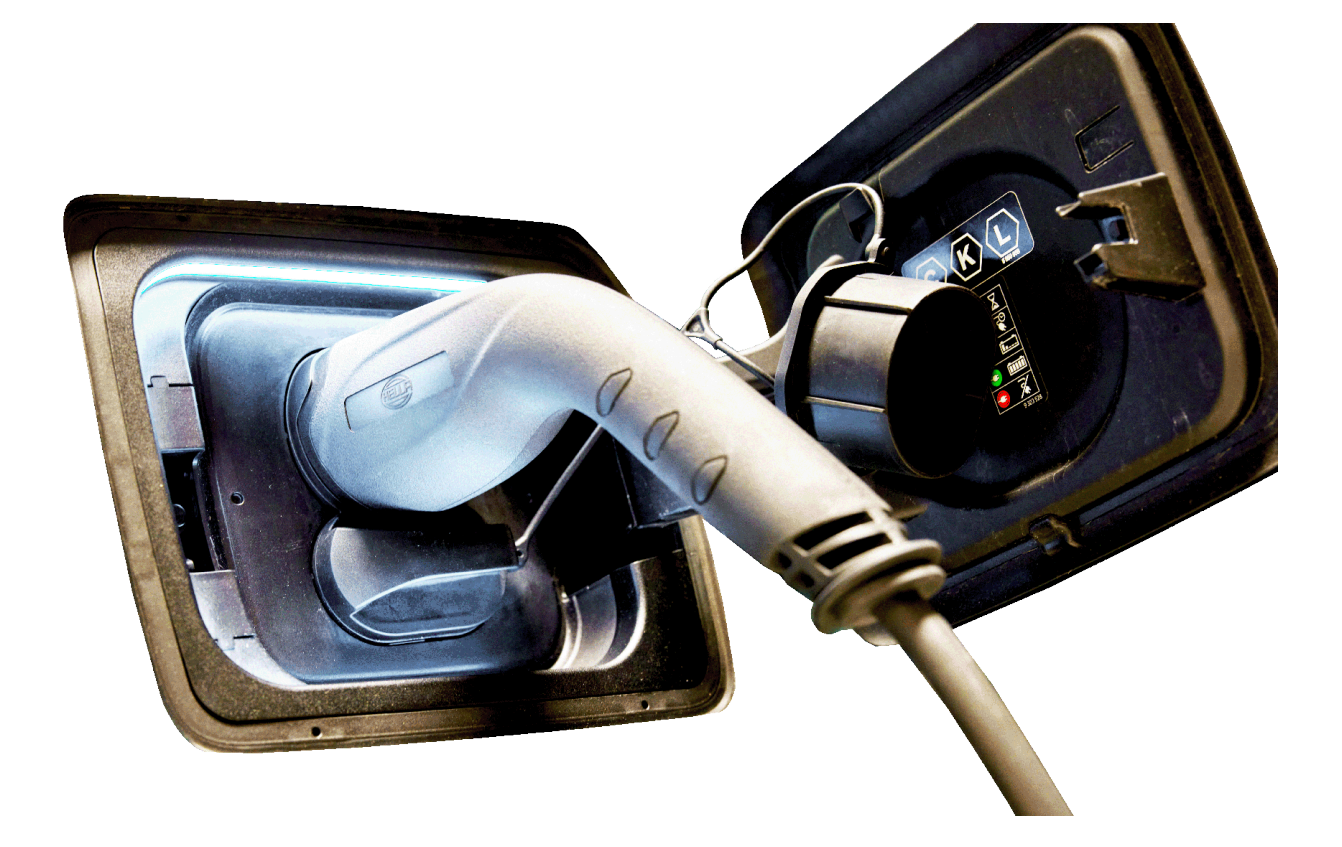

mega macs

# **HV-Batteriediagnose PRO**

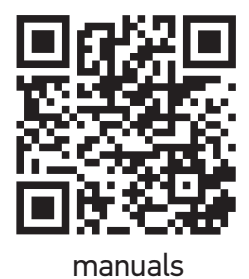

de

## Inhaltsverzeichnis

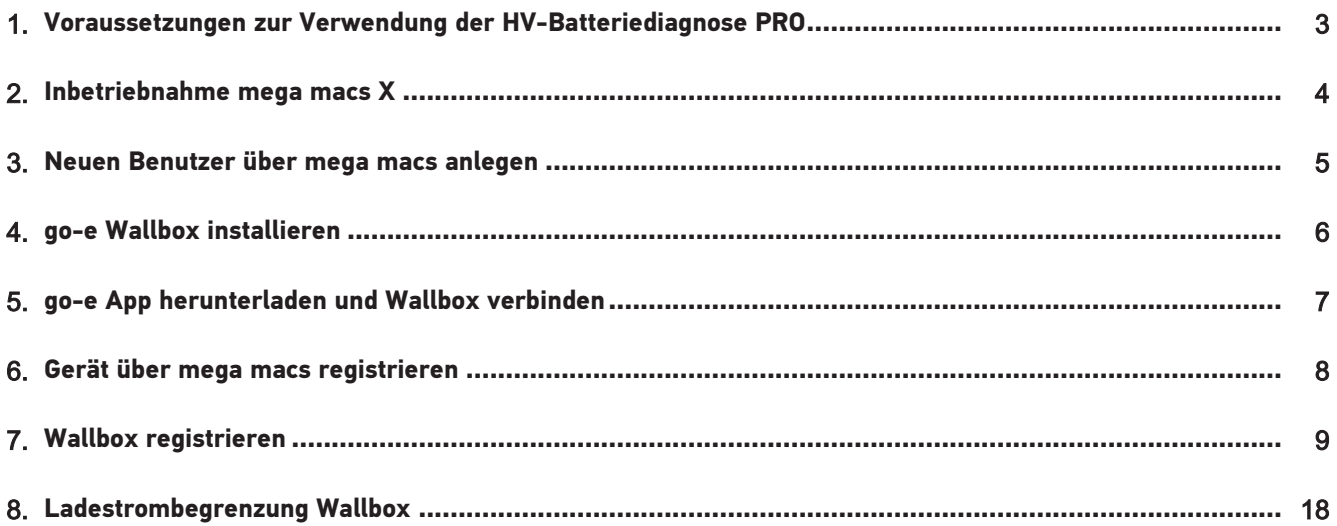

# <span id="page-2-0"></span>**1. Voraussetzungen zur Verwendung der HV-**

## **Batteriediagnose PRO**

Sicherstellen, dass Folgendes vorhanden ist:

- **mega macs X**
- Softwaremodule SDI X2 oder höher
- Lizenz X2 oder höher
- **go-e Wallbox**
	- **go-e Charger Gemini flex** / **go-e Charger HOME**
	- Charger mit 11 kW / 22 kW
	- Integriert im WLAN der Werkstatt (2,4 GHz)
- Internet-Browser verfügbar (Google Chrome/Safari): die **Battery Quick Check App** öffnet sich nach erfolgreicher Registrierung des **mega macs**.

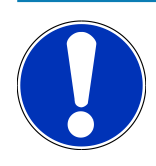

### **HINWEIS**

Während der **HV-Batteriediagnose PRO** kann **mega macs** nicht verwendet werden.

Bevor eine **HV-Batteriediagnose PRO** durchgeführt wird, Fehlercodes auslesen und in der Car History speichern. Wenn relevante Fehlercodes gespeichert sind, dann entsprechende Maßnahmen einleiten.

## <span id="page-3-0"></span>**2. Inbetriebnahme mega macs X**

Eine Schritt-für-Schritt-Anleitung zur Erstinbetriebnahme des **mega macs X** befindet sich im entsprechenden Benutzerhandbuch.

Benutzerhandbuch **mega macs X** aufrufen: *[Benutzerhandbuch mega macs X](https://www.hella-gutmann.com/fileadmin/user_upload/Download-Dateien/Manuals/01_Multilingual/manuals_quickstarts/mmX_Manual_ml.pdf)*

Alternativ über QR-Code:

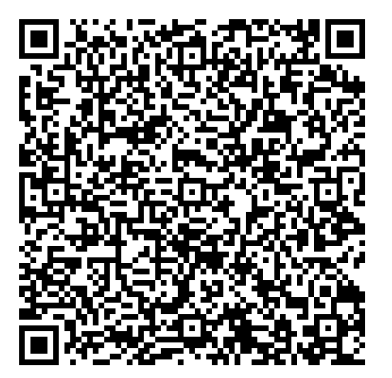

## <span id="page-4-0"></span>**3. Neuen Benutzer über mega macs anlegen**

### **HINWEIS**

Um eine **HV-Batteriediagnose PRO** durchzuführen, muss ein Benutzer im mega macs angelegt sein.

Ein bereits bestehender Benutzer kann ausgewählt und durch Anklicken des Kontrollkästchens **Berechtigung für HV-Batteriediagnose PRO** aktiviert werden. Die Auswahl und Aktivierung kann nur der Benutzer durchführen, der über Administratorrechte im mega macs verfügt.

Beim Anlegen eines neuen Benutzers kann das Kontrollkästchen **Berechtigung für HV-Batteriediagnose PRO** ebenfalls nur durch den Benutzer mit Administratorrechten im mega macs aktiviert werden.

Um einen neuen Benutzer über mega macs anzulegen, wie folgt vorgehen:

- 1. Im mega macs über  $\equiv$  > **Einstellungen** > **Benutzerverwaltung** auswählen.
- 2. **>Benutzer anlegen<** auswählen.
- 3. Benutzerdaten eingeben.
- 4. Das Kontrollkästchen **Berechtigung für HV-Batteriediagnose PRO** aktivieren.
- 5. Über **>Benutzer anlegen<** die eingegebenen Daten bestätigen.
- $\Rightarrow$  Ein Benutzer wurde angelegt.

## <span id="page-5-0"></span>**4. go-e Wallbox installieren**

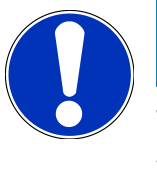

### **HINWEIS**

Vor der Installation und Inbetriebnahme der **go-e Wallbox**, Sicherheitshinweise der Produktdokumentation von **go-e** beachten.

Anweisungen in der Produktdokumentation von **go-e** folgen.

Produktdokumentation von **go-e** aufrufen: *[Installation & Bedienung](https://strapi-s3-bucket.s3.eu-central-1.amazonaws.com/go_e_Charger_Gemini_flex_Installation_and_operation_guide_e2d14eb16f.pdf)*

## <span id="page-6-0"></span>**5. go-e App herunterladen und Wallbox verbinden**

Um die **go-e Wallbox** in Betrieb zu nehmen, go-e App mit go-e Wallbox verbinden. Hierfür zunächst die **go-e App** über **Google Play** oder **App Store** herunterladen.

#### **Wallbox mit der go-e App verbinden**

- 1. Auf dem Anzeigegerät ggf. mobile Daten deaktivieren und aktive WLAN-Verbindungen beenden.
- 2. Den QR-Code der Reset-Karte scannen oder manuell in den Einstellungen des Anzeigegeräts nach dem Netzwerk der Wallbox suchen (angezeigt als **go-e-xxxxx**).
	- $\Rightarrow$  Eine Verbindung mit dem Hotspot der Wallbox wird hergestellt.
	- $\Rightarrow$  Bei manueller Verbindung muss das Passwort eingegeben werden, das sich auf der Reset-Karte unter Hotspot-Schlüssel befindet.
- 3. Die **go-e App** öffnen.
- 4. Wenn die Seite **Laden** angezeigt wird, dann kann die Wallbox bereits lokal über die **go-e App** bedient werden. Andernfalls muss die Wallbox in der **go-e App** ausgewählt werden.

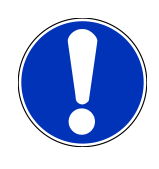

### **HINWEIS**

Um eine **HV-Batteriediagnose PRO** durchführen zu können, muss die Wallbox mit dem Internet verbunden sein.

Um die Wallbox mit einem WLAN-Netzwerk zu verbinden, die Schritte unter [Wallbox registrieren \[](#page-8-0)[}](#page-8-0) [9\]](#page-8-0) durchführen.

### <span id="page-7-0"></span>**6. Gerät über mega macs registrieren**

Um die Geräteregistrierung über mega macs vorzunehmen und die Wallbox bei Battery Quick Check zu registrieren, wie folgt vorgehen:

- 1. Im mega macs über > **Einstellungen** > **HV-Batteriediagnose PRO** > **mega macs registrieren** auswählen, um die **HV-Batteriediagnose PRO** zu aktivieren.
	- ð Wenn die Geräteregistrierung erfolgreich abgeschlossen wurde, dann wird im mega macs folgender Text angezeigt: "Gerät erfolgreich registriert".
- 2. Im mega macs über die Schaltfläche **>Seite von Battery Quick Check öffnen<** (nur möglich im Browser) oder über den QR-Code die **Battery Quick Check App** aufrufen.

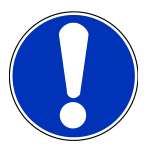

### **HINWEIS**

Um die Battery Quick Check App zu öffnen, muss die SDI-Diagnoseoberfläche manuell über den Browser Google Chrome/Safari aufgerufen werden (siehe [Inbetriebnahme mega macs X \[](#page-3-0)[}](#page-3-0) [4\]](#page-3-0)).

- ð Das Portal von **Battery Quick Check** wird aufgerufen.
- 3. Eine neue Wallbox hinzufügen und den von der **go-e App** vergebenen API-Schlüssel und die Seriennummer der Wallbox eingeben (siehe Kapitel [Wallbox registrieren \[](#page-8-0)[}](#page-8-0) [9\]](#page-8-0)).
	- ð Eine WLAN-Verbindung zwischen der **go-e App** und der Werkstatt sicherstellen.

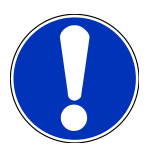

### **HINWEIS**

Um eine **HV-Batteriediagnose PRO** durchführen zu können, muss ein Benutzer angelegt und das Kontrollkästchen **Berechtigung für HV-Batteriediagnose PRO** aktiviert sein.

Um einen Benutzer anzulegen und die **Berechtigung für HV-Batteriediagnose PRO** zu aktivieren, die Schritte in Kapitel [Neuen Benutzer über mega macs anlegen \[](#page-4-0)[}](#page-4-0) [5\]](#page-4-0) durchführen.

- ð Eine **HV-Batteriediagnose PRO** kann jetzt durchgeführt werden, sofern ein Benutzer angelegt wurde.
- ð Nach Abschluss der **HV-Batteriediagnose PRO** erhalten Sie einen zertifizierten Zustandsbericht mit dem SoH (State of Health) der Batterie per E-Mail.

## <span id="page-8-0"></span>**7. Wallbox registrieren**

Um eine HV-Batteriediagnose PRO durchführen zu können, muss eine **go-e Wallbox** registriert und mit dem Backend von **Battery Quick Check** verbunden werden. Für die Kommunikation mit der **go-e Wallbox** wird das OCPP-Protokoll (Open Charge Point Protocol) verwendet.

#### **(1) go-e Wallbox in der Battery Quick Check App registrieren**

Folgender Link stellt weitere Informationen zur **go-e Wallbox** zur Verfügung: *<https://go-e.com/de-de/support/anleitungen>*

- 1. Über die **Battery Quick Check App** unter *<https://portal.batteryquickcheck.com>* **>Ladegeräte<** auswählen.
- 2. Über **Einstellungen** > **Neuen Charger (Wallbox) hinzufügen** auswählen.

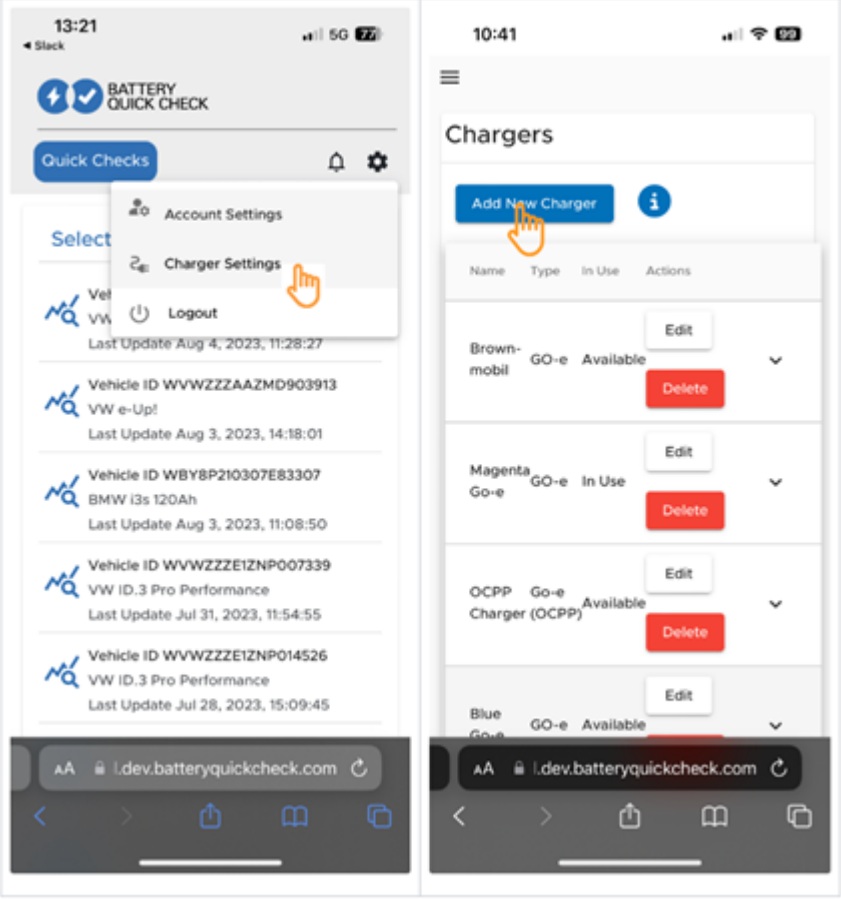

3. Den Namen des verwendeten **go-e Charger** eingeben und den Typ **Go-e (OCPP)** auswählen.

4. Den Installationstyp auswählen und den maximalen Ladestrom für die **go-e Wallbox** festlegen.

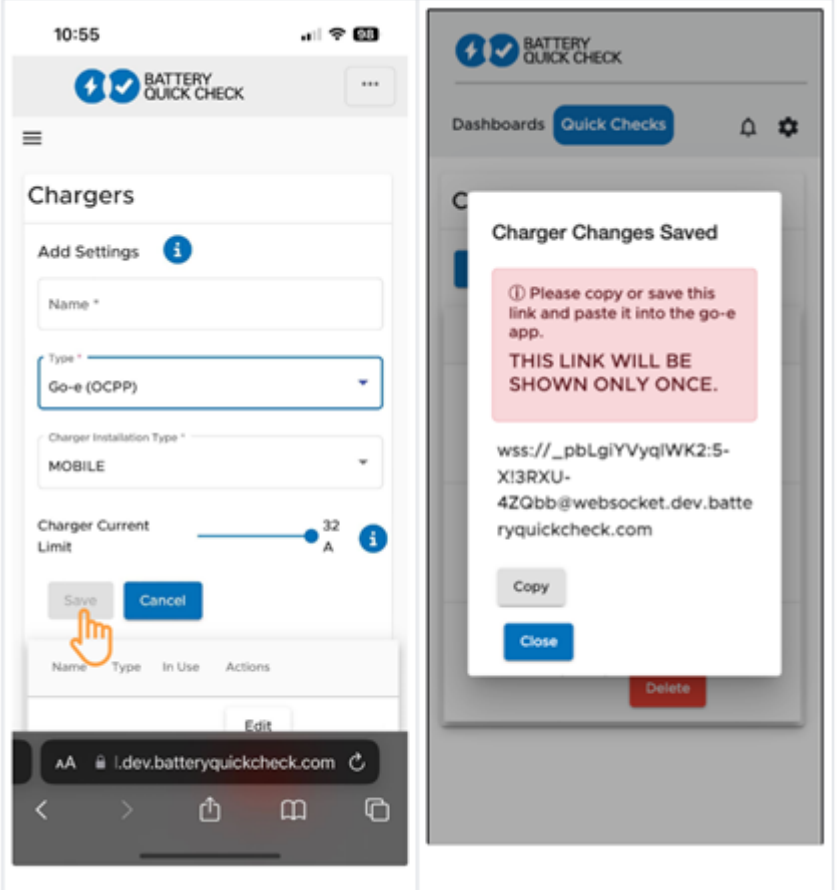

- 5. **>Speichern<** auswählen, um das Passwort für die **go-e Wallbox** zu erhalten.
	- $\Rightarrow$  Sicherstellen, dass das Passwort gespeichert wird. Dieses wird nur einmal angezeigt.
- 6. Drücken Sie auf das Pfeilsymbol rechts, um die Details der Wallbox und den Benutzernamen anzuzeigen. Den Passwort-Link (wss://**BENUTZERNAME:PASSWORT**@websocket.batteryquickcheck.com) kopieren oder speichern und in die **go-e App** einfügen.
	- ð Sicherstellen, dass zwischen dem Benutzernamen und dem Passwort ein Doppelpunkt steht.

#### **(2) go-e Wallbox mit der go-e App verbinden**

- 1. Ggf. die mobilen Daten im Anzeigegerät deaktivieren und aktive WLAN-Verbindungen beenden.
- 2. Um sich mit dem Hotspot der Wallbox zu verbinden, entweder den QR-Code auf der Reset-Karte scannen (evtl. externe App erforderlich) oder manuell in den Einstellungen des Anzeigegeräts nach dem Netzwerk der Wallbox (angezeigt als **go-e-xxxxxx**) suchen.
	- ð Bei manueller Verbindung muss das Passwort eingegeben werden, das auf der Reset-Karte unter **Hotspot-Schlüssel** zu finden ist.
- 3. Die **go-e App** öffnen.
	- ð Wenn die Seite Charging angezeigt wird, dann kann die **go-e Wallbox** bereits lokal über die App bedient werden.

ð Wenn die Seite Charging nicht angezeigt wird, dann muss die **go-e Wallbox** vorher über die App ausgewählt werden.

#### **(3) go-e Wallbox mit einem WLAN-Netzwerk verbinden**

1. Über **>Internet<** unter den verfügbaren WLAN-Netzwerken das WLAN-Netzwerk für die **go-e Wallbox** auswählen.

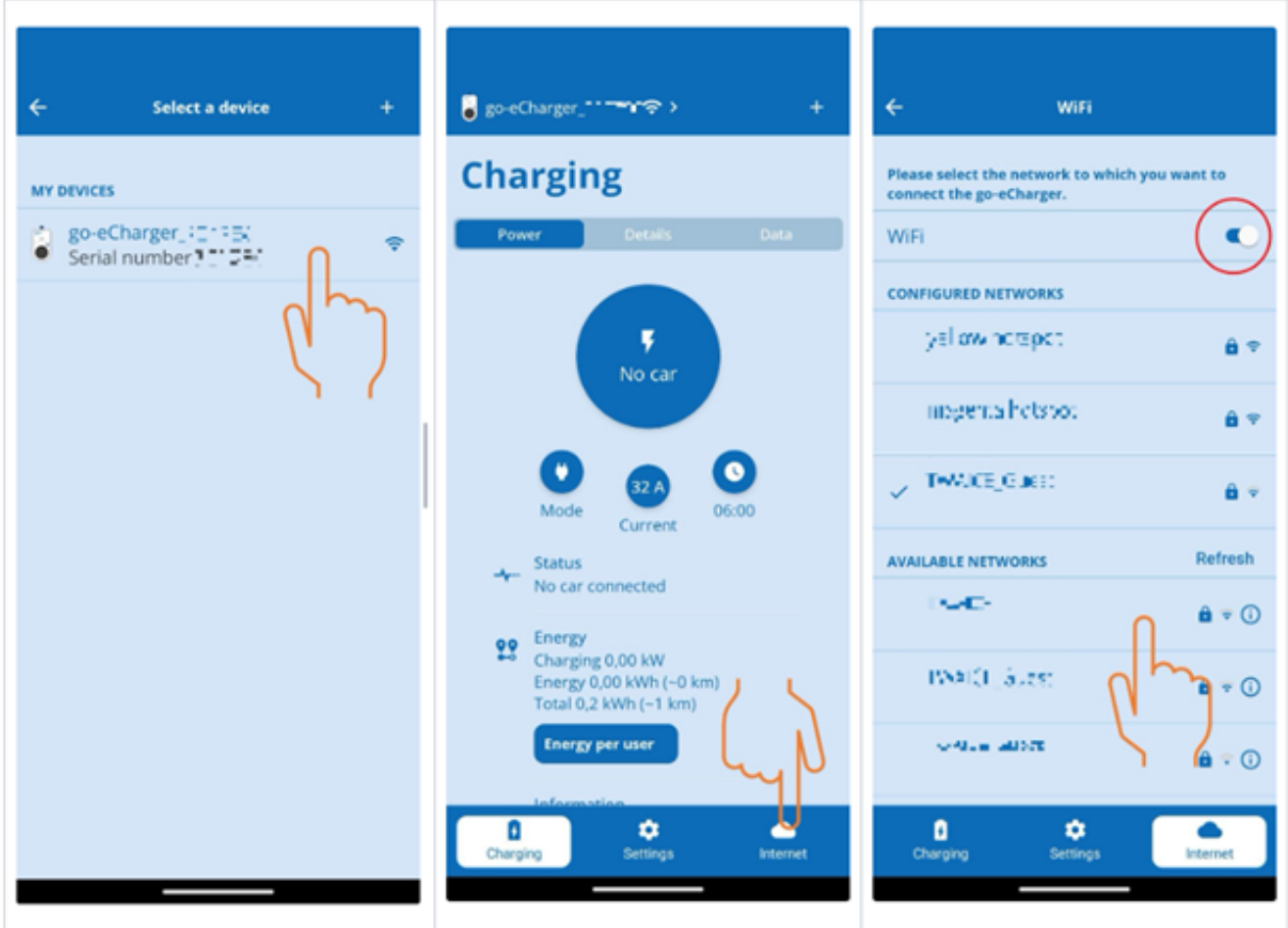

2. Sicherstellen, dass die **go-e Wallbox** mit dem Internet verbunden ist.

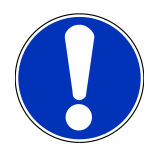

### **HINWEIS**

Die **go-e Wallbox** kann nicht mit 5-GHz-WLAN-Netzwerken verbunden oder betrieben werden. Unter folgendem Link finden Sie nähere Informationen und Problemlösungen *[https://go-e.com/de-de/support/](https://go-e.com/de-de/support/troubleshooting) [troubleshooting](https://go-e.com/de-de/support/troubleshooting)*

#### **(4) Sicherstellen, dass der maximale Ladestrom eingestellt ist**

1. Auf den Kreis klicken, in dem die aktuelle Ladestrombegrenzung angezeigt wird.

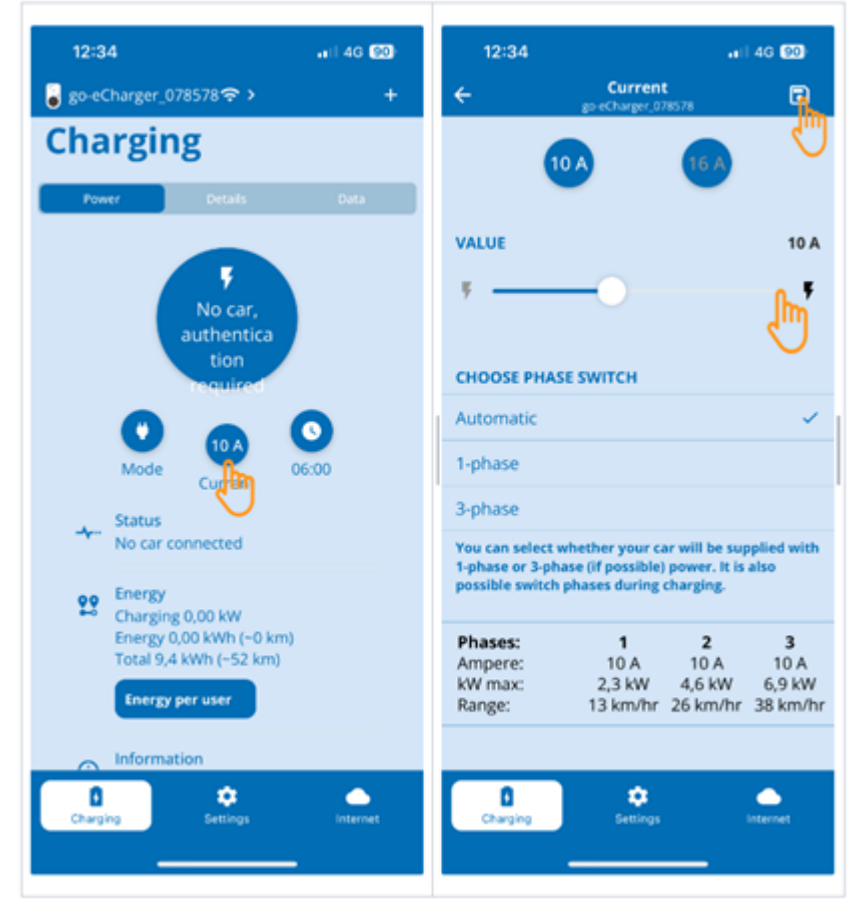

- 2. Den Schieberegler der Ladestrombegrenzung ganz nach rechts schieben (bis zum maximalen Wert).
- 3. Die Einstellungen über das Speichersymbol oben rechts speichern.

#### **(5) Sicherstellen, dass die Zugriffskontrolle deaktiviert ist**

1. Über die **go-e App** > **Einstellungen** > **Zugriffskontrolle** aufrufen und sicherstellen, dass die Authentifizierung auf **Offen** eingestellt ist.

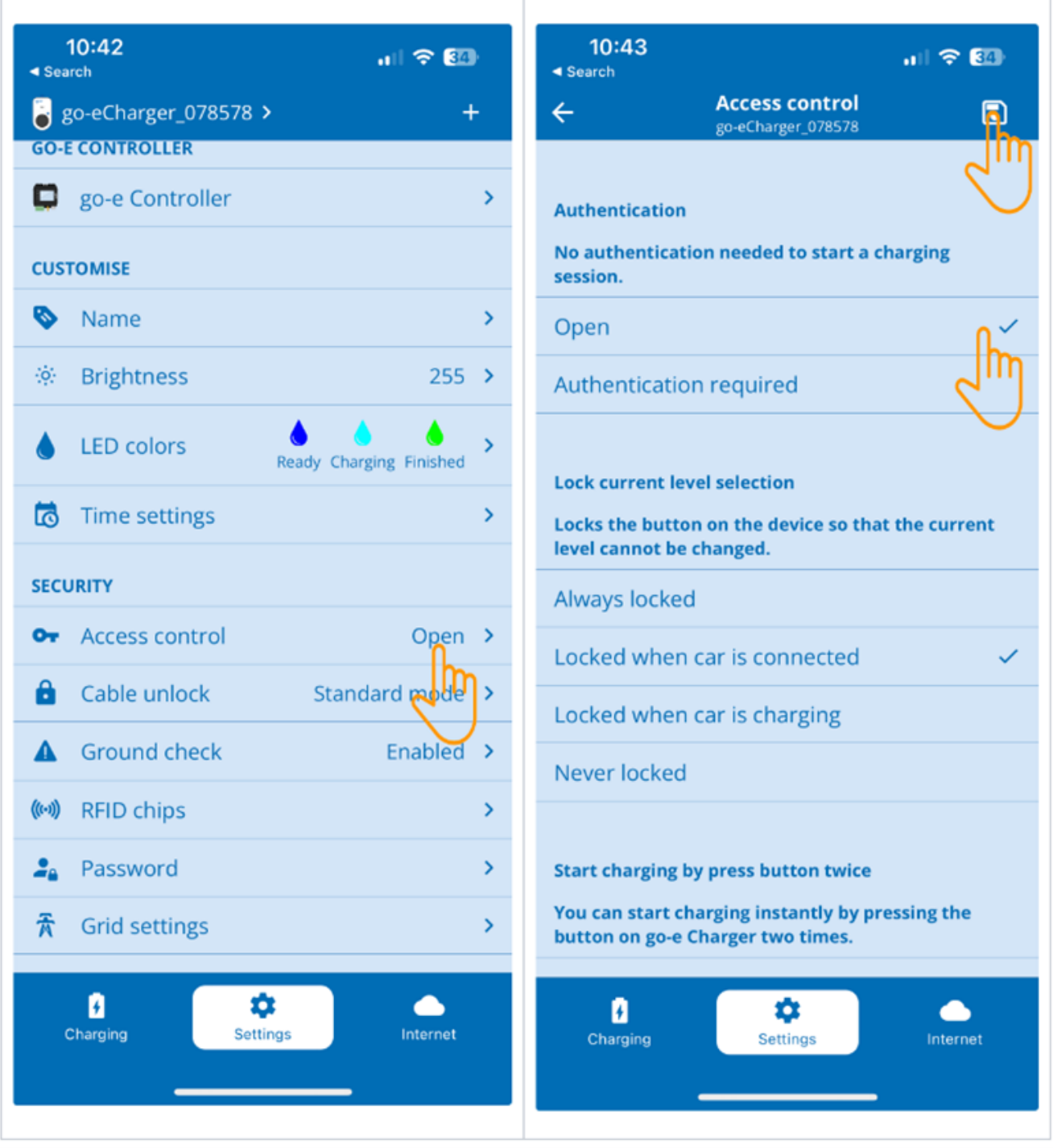

2. Die Einstellungen über das Speichersymbol oben rechts speichern.

#### **(6) Firmware-Version aktualisieren**

- 1. Unter **Einstellungen** > **Internet Einstellungen** > **Firmware-Version** auswählen.
- 2. Ggf. Version **055.6** oder höher installieren (z.B. **055.7 Beta**).
- 3. Nach Auswahl der entsprechenden Version auf **Update Firmware** klicken. Die Aktualisierung der Firmware kann einige Zeit in Anspruch nehmen.

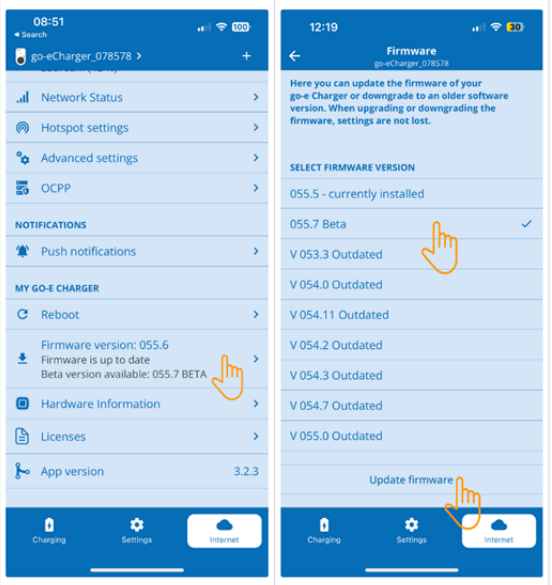

ð Nach Abschluss der Aktualisierung startet die Wallbox neu.

#### **(7) Die OCPP-Einstellungen einrichten**

1. In der **go-e App** über **Internet** > **OCPP** auswählen.

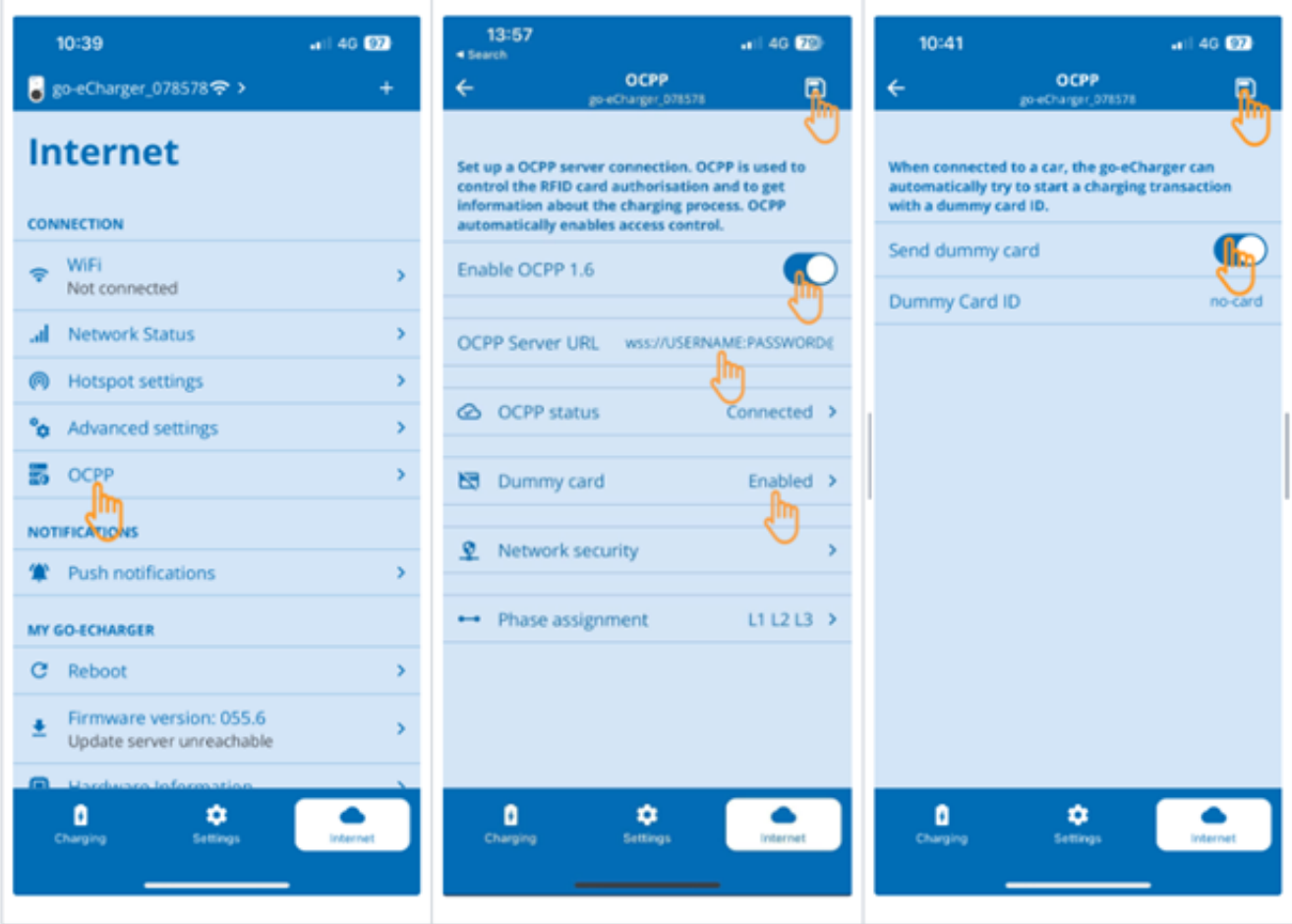

- 2. Die **OCPP Server URL** inkl. Benutzernamen und Passwort eingeben (wss://**BENUTZERNAME:PASSWORT**@websocket.batteryquickcheck.com).
- 3. Über **Dummy-Karte** > **Dummy-Karte senden** aktivieren.
- 4. Sicherstellen, dass die **Dummy Card ID** den Status *no-card* hat.
- 5. Die Einstellungen über das Speichersymbol oben rechts speichern.
- 6. **OCPP 1.6** aktivieren.
- 7. Die Einstellungen über das Speichersymbol oben rechts speichern.
	- ð Wenn die Registrierung erfolgreich war, dann wechselt der OCPP-Status auf Verbunden.

#### 7. | Wallbox registrieren Hella Gutmann | Hella Gutmann | Hella Gutmann | Hella Gutmann | Hella Gutmann | Hella Gutmann | Hella Gutmann | Hella Gutmann | Hella Gutmann | Hella Gutmann | Hella Gutmann | Hella Gutmann | Hell

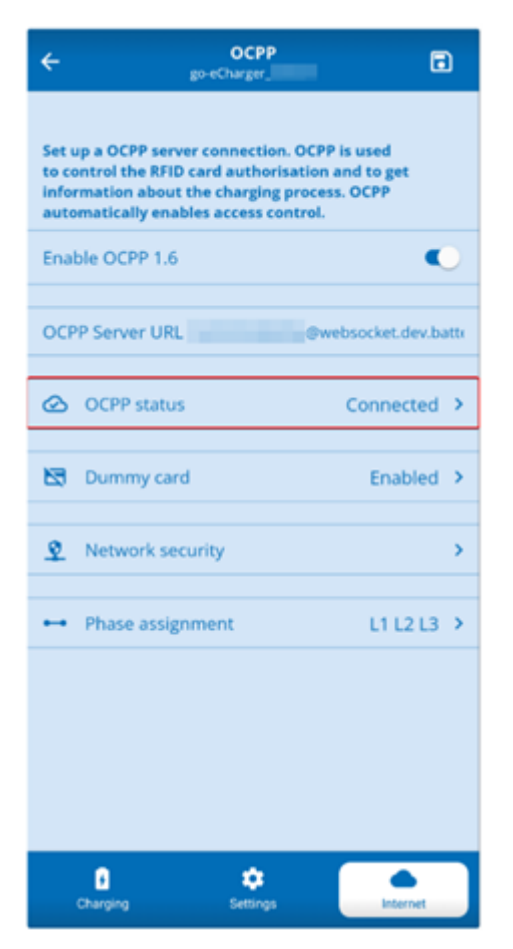

8. Um sicherzustellen, dass alle Einstellungen übernommen werden, die **go-e Wallbox** neu starten. Hierfür die **go-e Wallbox** aus- und wieder einstecken.

#### **(8) Neues Passwort generieren**

In den Einstellungen der **go-e Wallbox** kann bei Bedarf ein neues Passwort generiert werden. Hierfür wie folgt vorgehen:

1. Das Kontrollkästchen **Neues Passwort generieren** aktivieren und das Passwort erneut speichern oder kopieren.

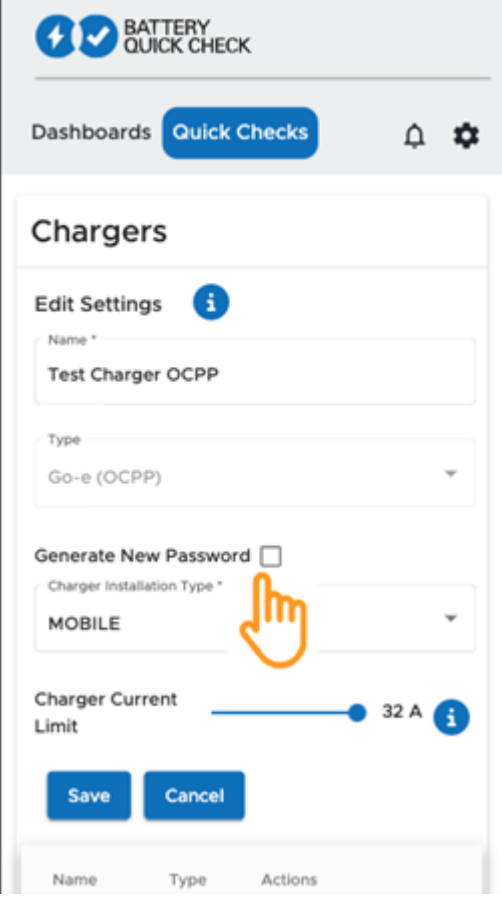

2. Die Schritte, unter **(7) Die OCPP-Einstellungen einrichten** erneut durchführen, um die Einstellungen zu übernehmen.

## <span id="page-17-0"></span>**8. Ladestrombegrenzung Wallbox**

#### **Wichtige Hinweise**

- Mit dieser Einstellung kann der maximale Ladestrom begrenzt werden. Dadurch kann sich die Dauer einer HV-Batteriediagnose PRO verlängern.
- Die einmalig vorgenommene Einstellung wird gespeichert. Daher wird beim Start einer HV-Batteriediagnose PRO die aktive Ladestrombegrenzung in einem Hinweis angezeigt.
- Der maximale Ladestrom der Wallbox (16A oder 32A) wird nicht überschritten, selbst wenn die Einstellung für die Ladestrombegrenzung höher ist als der maximale Ladestrom der Wallbox.
- Die Einstellung der Ladestrombegrenzung hat nur dann eine Auswirkung, wenn die Wallbox für eine HV-Batteriediagnose PRO verwendet wird. Der Strom zum normalen Laden von Elektrofahrzeugen ist von dieser Einstellung nicht betroffen.

#### **Wann ist eine Ladestrombegrenzung sinnvoll?**

• **Sicherung springt während des Ladevorgangs heraus**

Die Absicherung der elektrischen Zuleitung ist niedriger als der maximal mögliche Ladestrom der Wallbox. Die Einstellung ist sinnvoll, wenn ein Adapterkabel von 32A auf 16A eines anderen Herstellers verwendet wird und das Adapterkabel von der Wallbox nicht erkannt wird. Viele Wallboxen erkennen nur ein original Adapterkabel des Wallbox-Herstellers.

• **Abbruch der HV-Batteriediagnose PRO aufgrund eines nicht konstanten Ladestroms (Fehler: SOH\_CON-STANT\_CHARGING\_EXCEPTION)**

Während des Ladevorgangs für eine HV-Batteriediagnose PRO ist eine konstante Ladeleistung notwendig. Lastmanagementsysteme oder elektrische Verbraucher mit hoher Last können die Ladeleistung kurzzeitig reduzieren. Das Deaktivieren von Lastmanagementsystemen oder die Abschaltung von elektrischen Verbrauchern mit hoher Last ist die beste Lösung für dieses Problem. Ist eine Abschaltung nicht möglich, kann eine Reduzierung des Ladestroms helfen, die HV-Batteriediagnose PRO erfolgreich durchzuführen. Es wird eine schrittweise Absenkung der Strombegrenzung empfohlen, da die Dauer der HV-Batteriediagnose PRO mit der Absenkung der Ladestrombegrenzung zunimmt.

### **HINWEIS**

Es wird empfohlen, eine Ladestrombegrenzung nur vorzunehmen, wenn ein Grund dafür vorliegt.

### Notizen

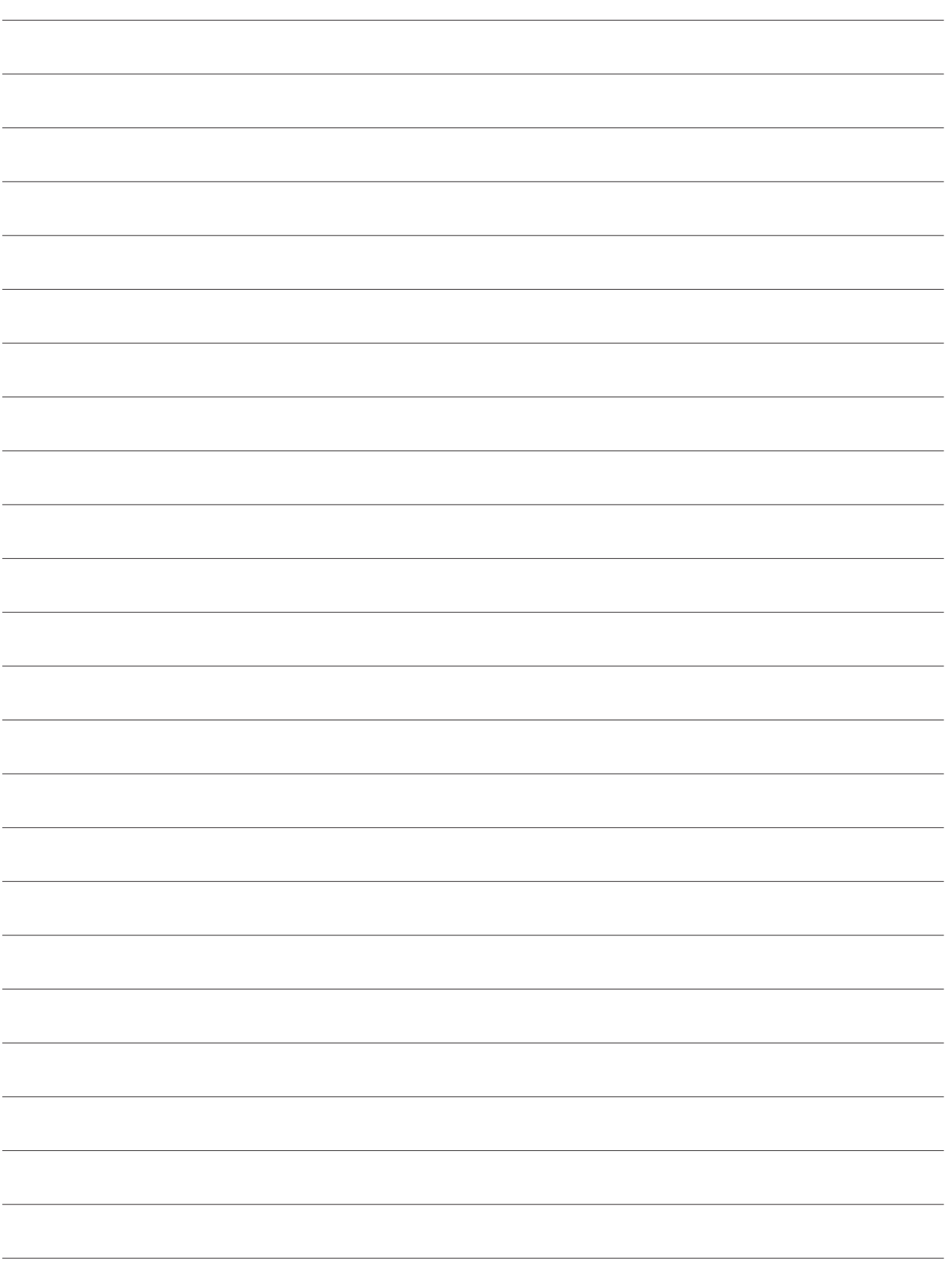

#### **HELLA GUTMANN SOLUTIONS GMBH**

Am Krebsbach 2 79241 Ihringen GERMANY Phone: +49 7668 9900-0 Fax: +49 7668 9900-3999 info@hella-gutmann.com www.hella-gutmann.com

© 2023 HELLA GUTMANN SOLUTIONS GMBH